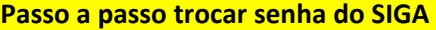

## **1) Acesse o site http://siga.ufjf.br**

## **2) Clique em "esqueci minha senha"**

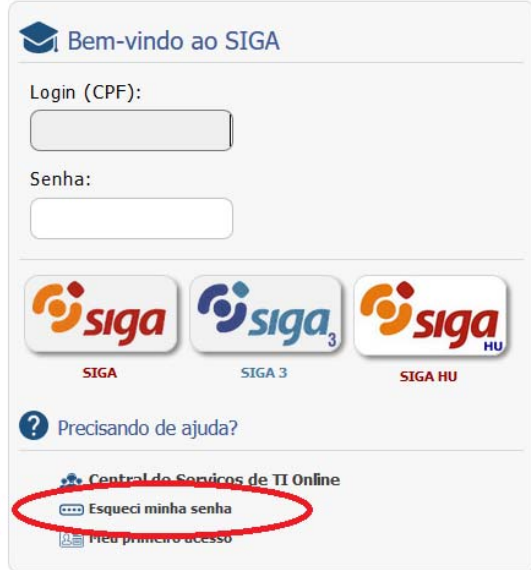

**3) Na caixa que abrir, preencha com o CPF (sem ponto e traço), depois clique em "receber código". Não feche essa caixa.**

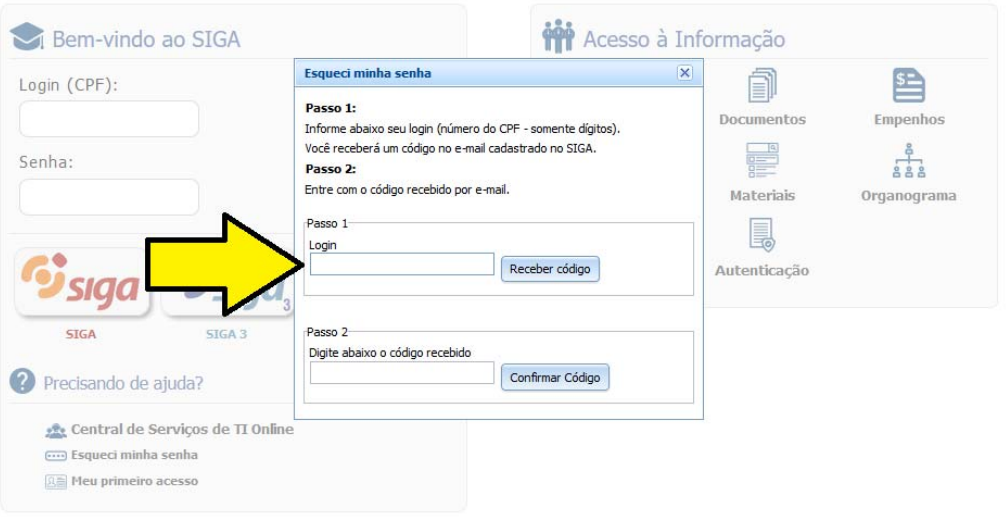

**4) Abra outro navegador de internet e entre no seu email; na mensagem que o SIGA mandou, copie o código de confirmação.**  O sistema SIGA recebeu uma solicitação restrita relacionada a este e-mail. Operação solicitada: Recuperação de Senha.

O seu código de confirmação é:

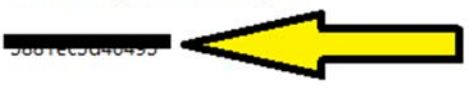

O pedido foi realizado em [20/01/2017 08:54:21].

Caso você não tenha solicitado esse código, ignore esta mensagem.

Atenciosamente, SIGA - Sistema Integrado de Gestão Acadêmica siga@ufjf.edu.br

## 5) Voltando na página do SIGA, coloque o código de confirmação, e clique em "confirmar código".

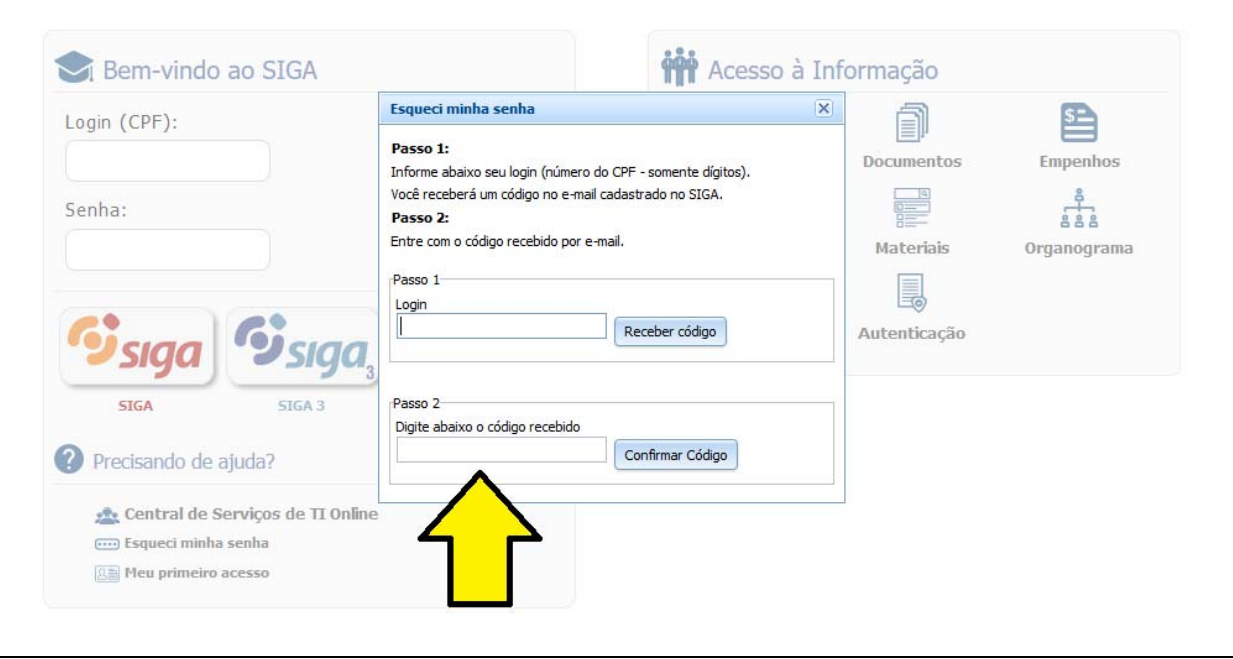

## 6) Na próxima tela, digite a nova senha; depois clique em enviar.

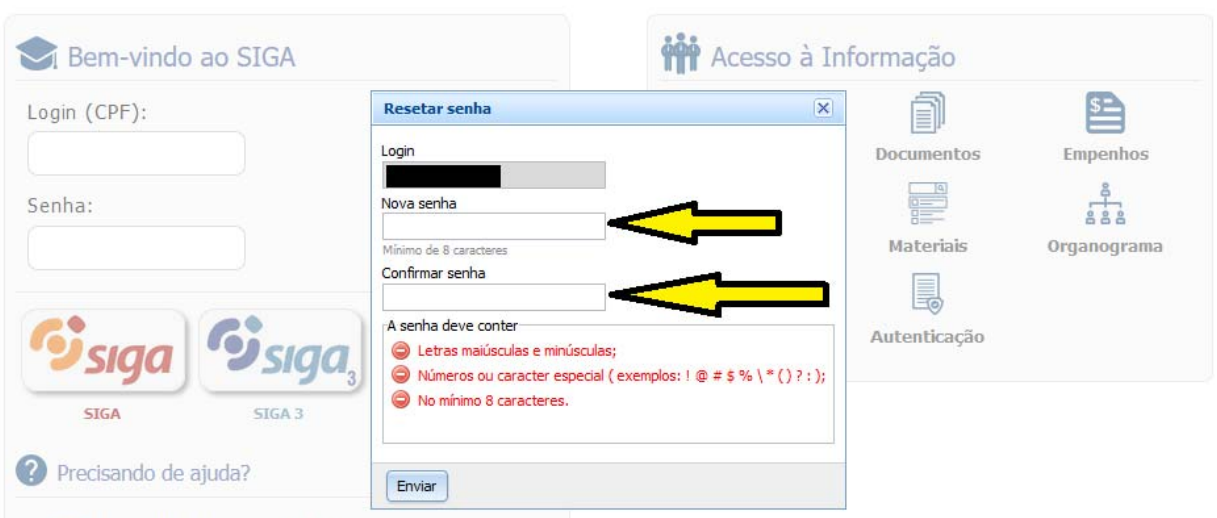

. Central de Serviços de TI Online